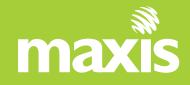

## Maxis mPOS User Guide

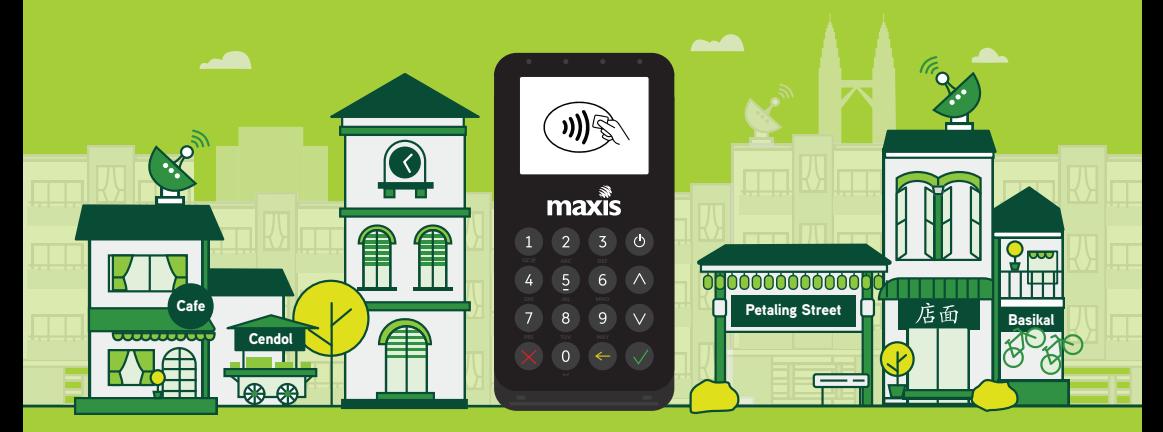

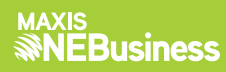

# **Contents**

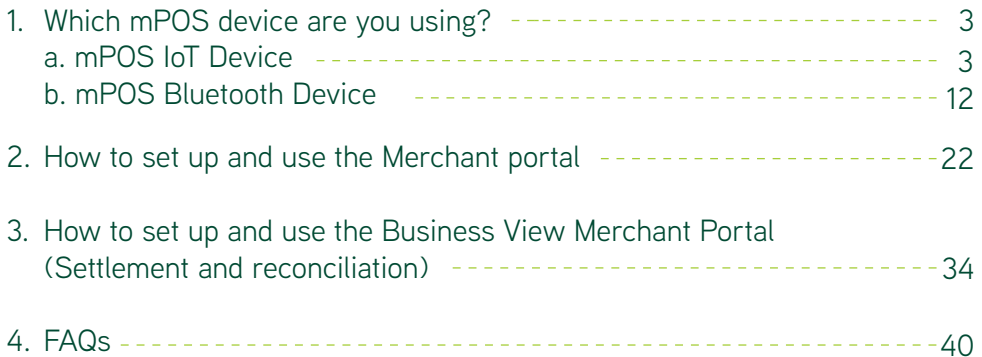

**mPOS IoT Device**

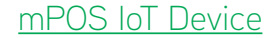

## **Contents**

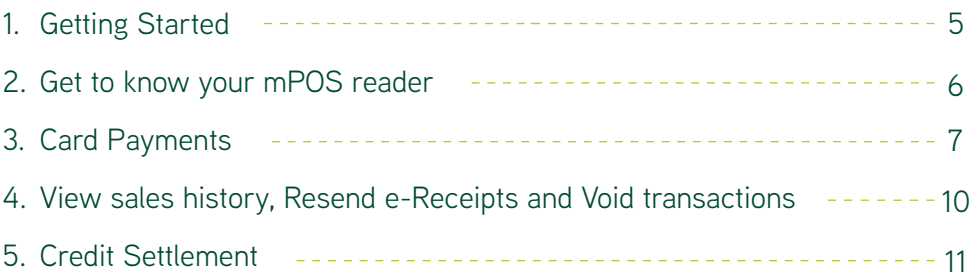

### Getting Started with your mPOS IoT Device

#### **Charging**

**Note:** Charge the mPOS reader for 2 hours before using.

Charge the card reader using the enclosed USB type-C cable. The mPOS reader can be used while it's being charged.

**Charging time** Approx. 2 hours

**Battery life** Approx. 500 transactions per charge

#### **First Time Activation**

- Press and hold the Power button until the reader starts up, make sure  $\circ$ the reader's mobile network is available.
	- Login with your User ID and temporary PIN received through email when you register.
- Key in the activation code sent to your registered mobile number.
- Key in your new 6 digit User PIN.

### Get to know your mPOS reader

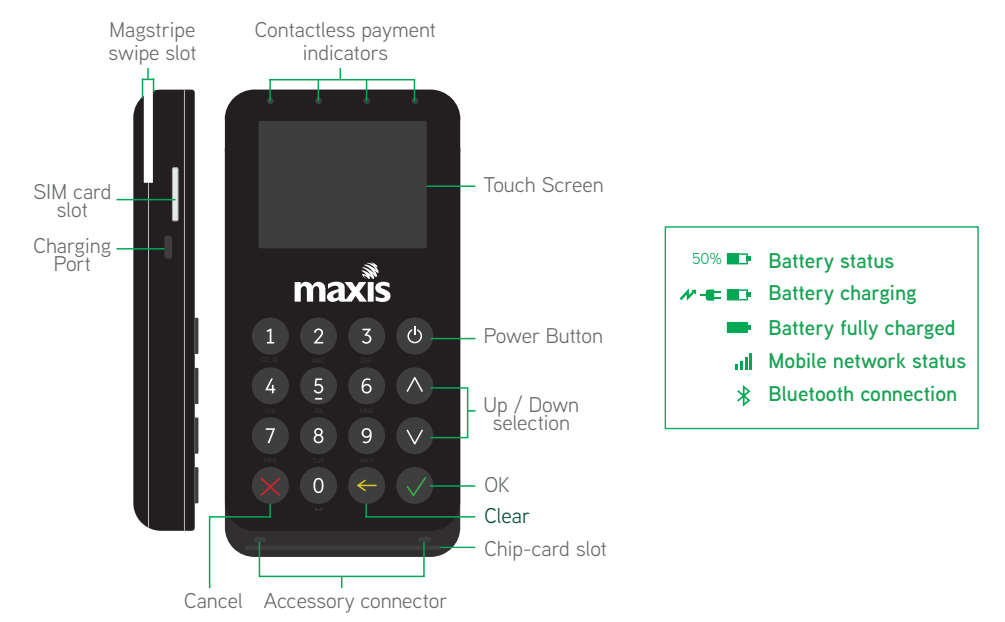

### Card Payments

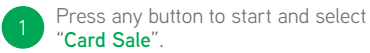

Select "**Sale**" and enter amount.

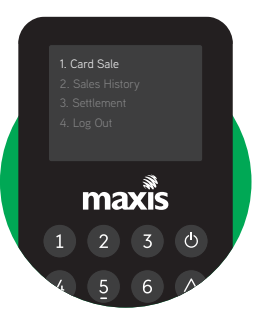

Ask the customer to insert, swipe or tap their card.

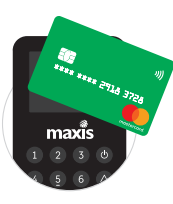

2

Tap on the card reader display. **Contactless**

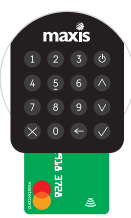

Insert the card at the bottom of the reader. (Chip first) **Insert card Swipe card**

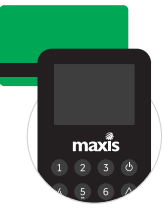

Swipe the card at the back of the reader. (Magstripe in front)

When prompted ask the customer to enter their PIN or sign on the display and press '**OK**' to process the payment.

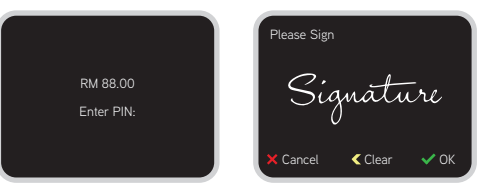

4 Sending an e-Receipt.

**Send via SMS**  $\sqrt{1 + \frac{1}{2}}$ Enter customer's mobile number.

> Press the '**Up**' or '**Down**' buttons and enter customer's email address. **Send via E-mail**

**Note: Touch screen enabled only for signatures.**

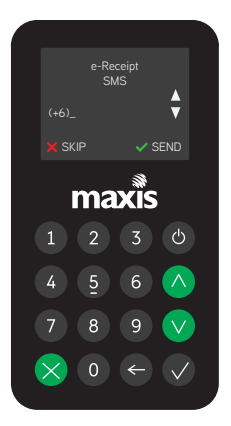

### Sample e-Receipts

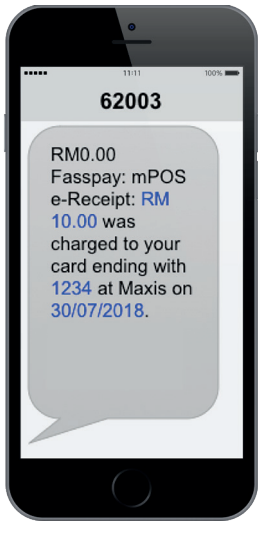

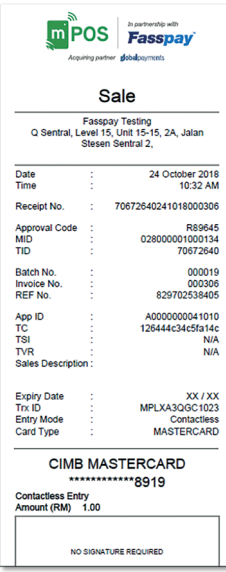

**SMS e-receipt PDF e-receipt via email**

### View sales history, Resend e-Receipts and Void transactions

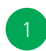

Press any button to start and select "**Sales History**".

- Enter your User PIN.
- View the sales history by navigating the list with the '**Up**' or '**Down**' buttons and press '**OK**' to select.

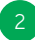

Resending an e-Receipt or voiding a transaction.

- To resend an e-Receipt press '**1 : Receipt**'.
- To void a transaction press '**2 : Void**'.
- To send a voided e-Receipt, refer to step 4 from **Card Payments**.

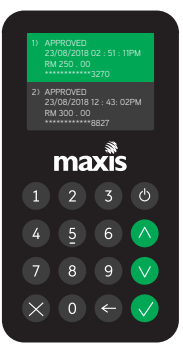

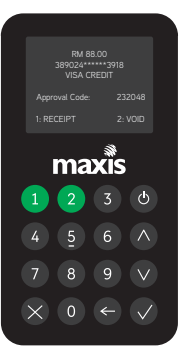

#### Credit Settlement

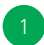

Press any button to start and select "**Settlement**".

Enter your User PIN.

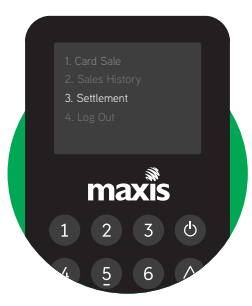

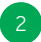

Confirm the settlement amount and press '**OK**'.

Note: Credit settlements are automatically done at the end of the day. You may also choose to perform manual credit settlements.

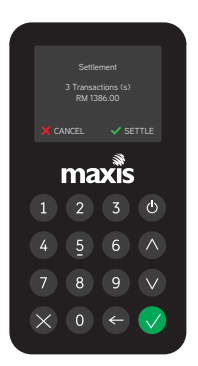

### **mPOS Bluetooth Device**

#### mPOS Bluetooth Device

## **Contents**

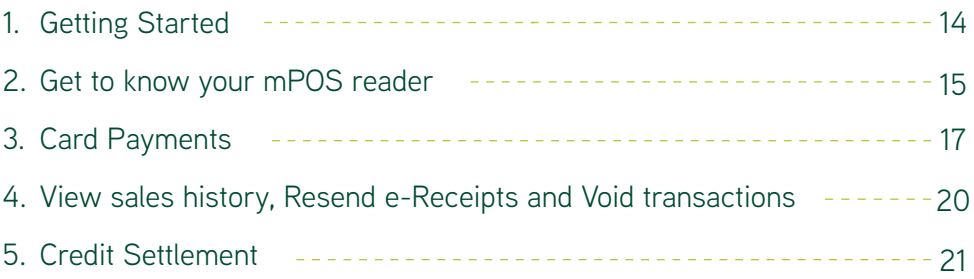

### Getting Started with your mPOS Bluetooth Device

#### **Charging**

**Note:** Charge the mPOS reader for 2 hours before using. Charge the card reader using the enclosed USB type-C cable. The mPOS reader can be used while it's being charged.

**Charging time:** Approx. 2 hours Battery life: Approx. 500 transactions per charge

#### **Connecting Your Device**

- Download the Maxis mPOS app from Apple's App Store or Google Play Store
- Enable the **GPS** and **Bluetooth** function on your device
- Press and hold the Power button until the reader starts up
- Launch the Maxis mPOS app
- Under "Reader Settings", select "Connect to Reader"
- Tap on '**Scan for devices**' and select the reader that you want to connect to based on the Serial Number behind the card reader
- Tap on '**Pair**' and accept, then press the 'OK' button on the card reader to pair with the device.

#### **First Time Activation**

- Ensure that the reader is paired with your device.
- In Maxis mPOS app, login with your user ID and temporary PIN received through email when you register.
- Tap on '**Request Activation Code**' and enter the 6 digit activation code received via SMS to your registered mobile user.
- Key in your new 6 digit User PIN.

### Get to know your mPOS reader

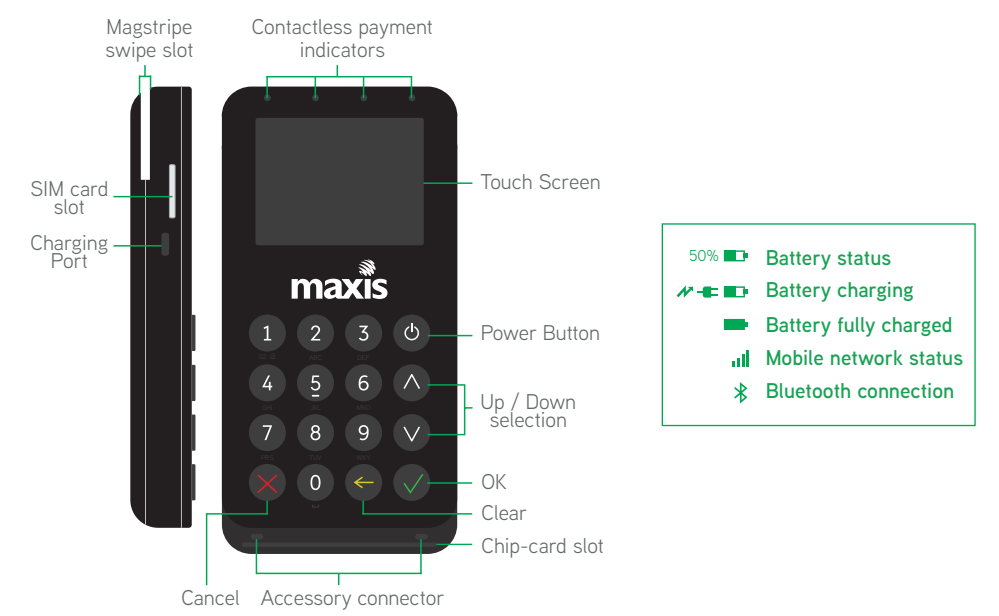

### Get to know your mPOS App

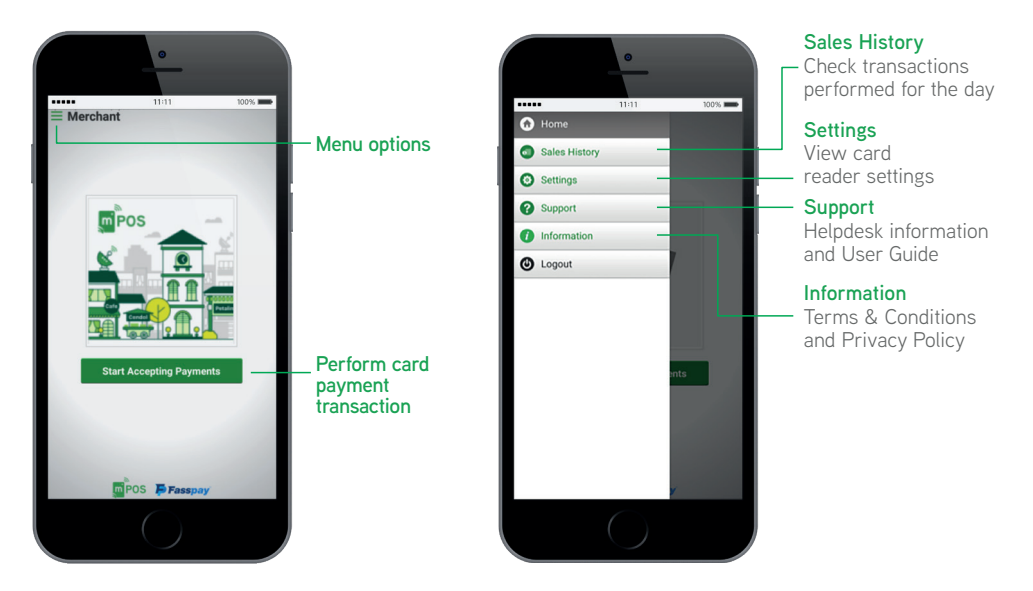

### Card Payments

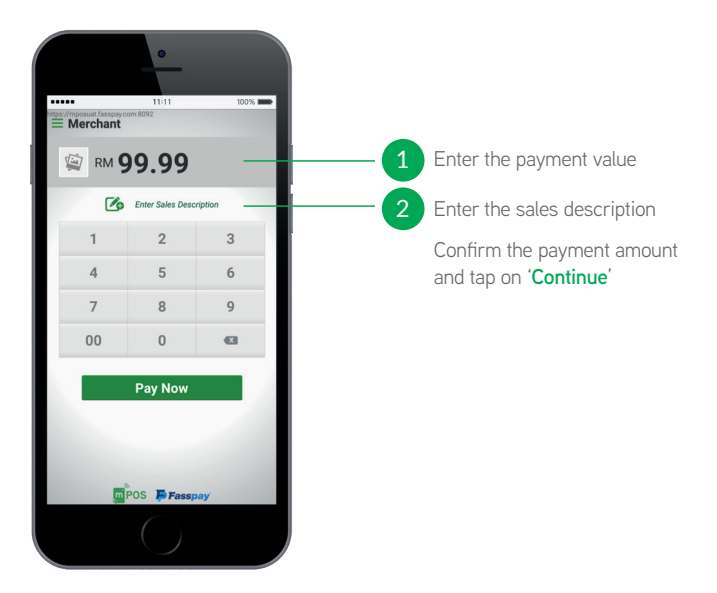

3

\* When prompted, ask the customer to enter their PIN on the card reader

\* For foreign cards that require a signature, the customer may sign from the app on the device

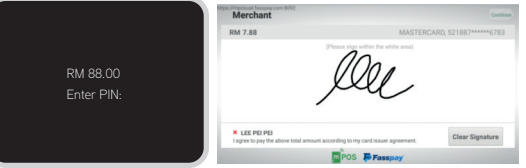

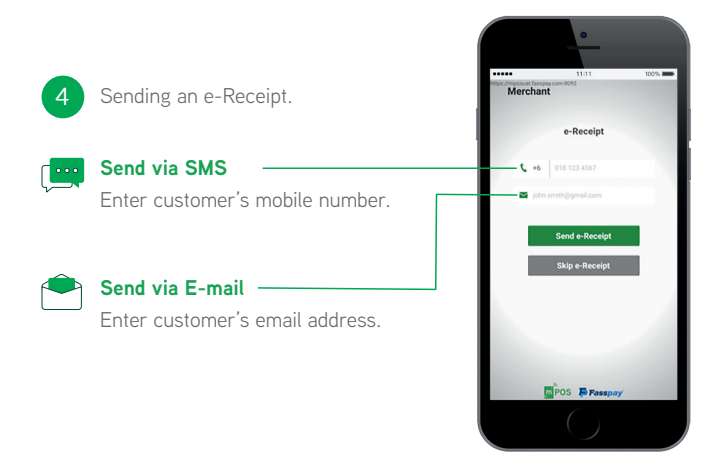

### Sample e-Receipts

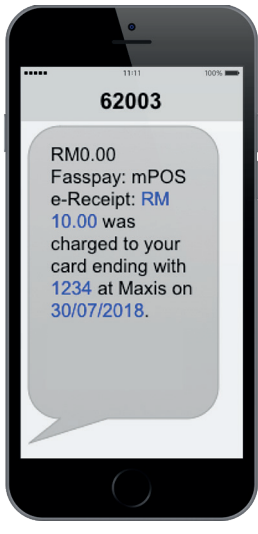

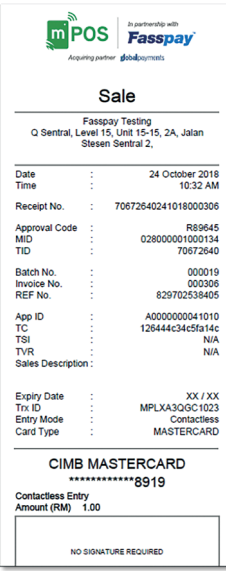

**SMS e-receipt PDF e-receipt via email**

### View sales history, Resend e-Receipts and Void transactions

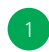

Tap on "**Sales History**" from the Menu option

- Enter your User PIN.
- Enter the last 4-digit card number/approval code/ invoice number to search for specific transactions.

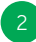

Resending an e-Receipt or voiding a transaction.

- Select a transaction from Sales History, tap on '**Resend e-Receipt**' to resend the card payment receipt to the customer
- To void payments tap on '**Void Payment**' and confirm

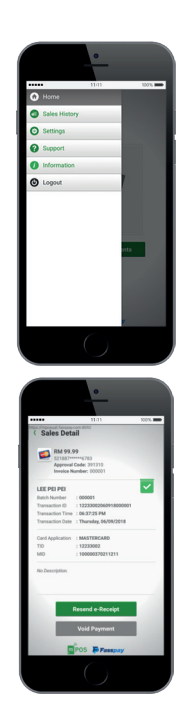

### Card Payments

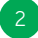

- 1 From Sales History tap on 'Settle Credit' (2 Confirm the settlement amount and press 'Settle Credit'.
	- Note: Credit settlements are automatically done at the end of the day.

You may also choose to perform manual credit settlements.

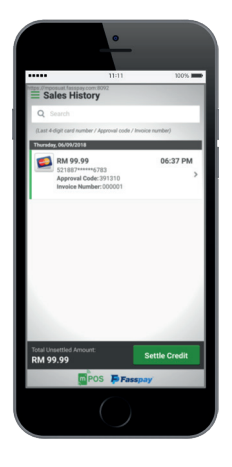

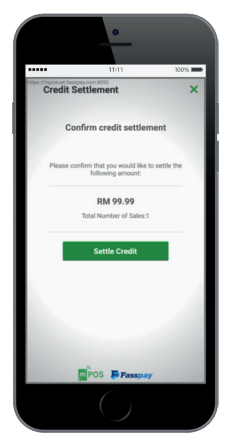

### **Merchant Portal**

#### Merchant Portal

## **Contents**

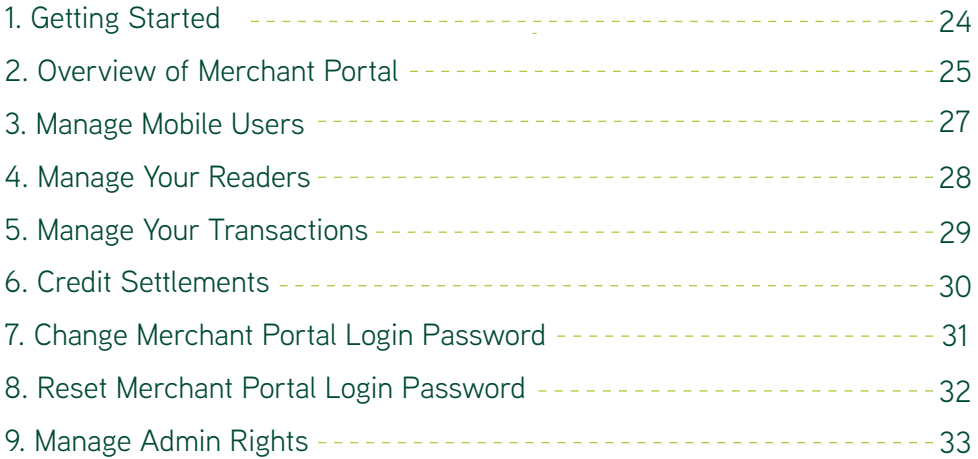

### Getting Started - First time activation

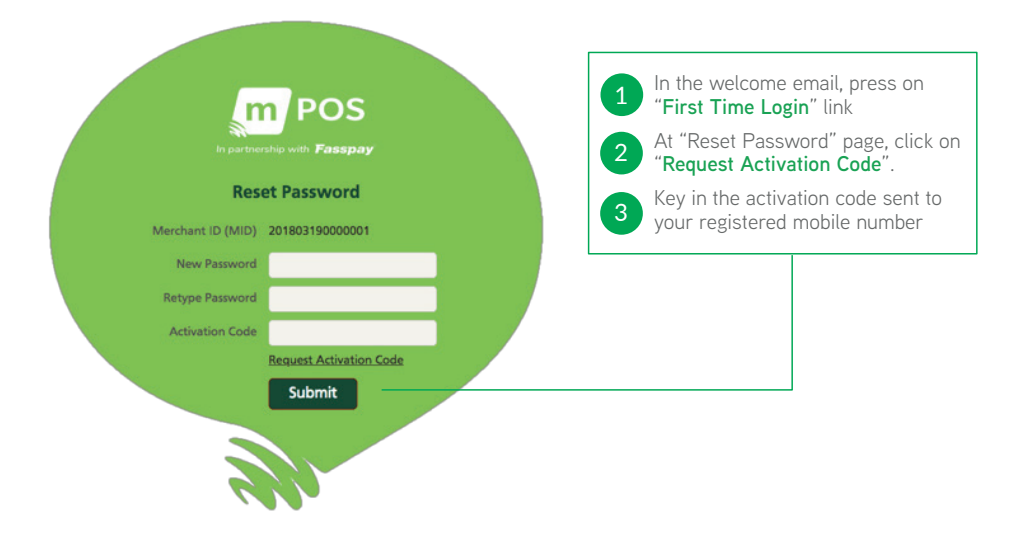

#### Overview of Merchant Portal

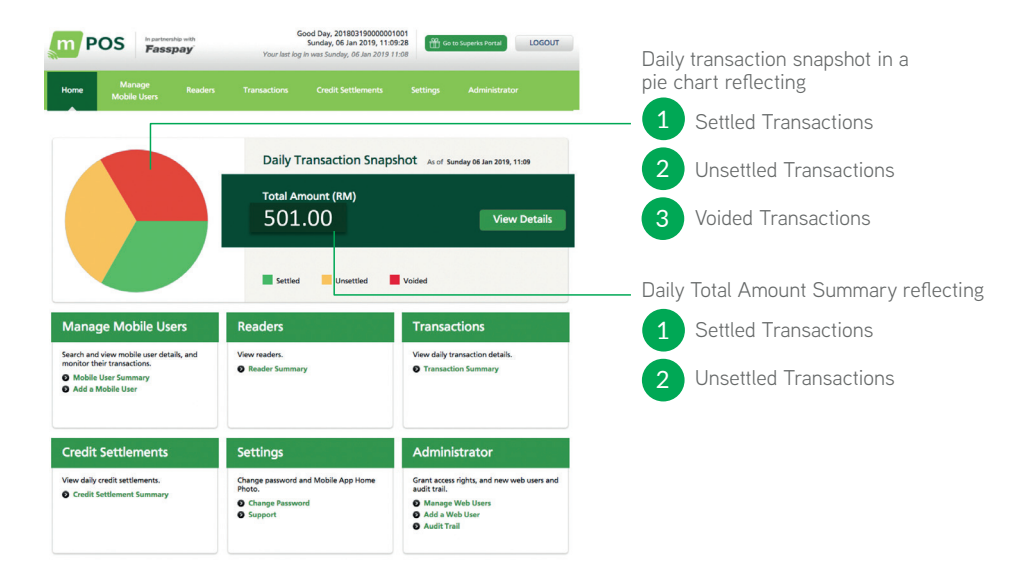

### Overview of Merchant Portal

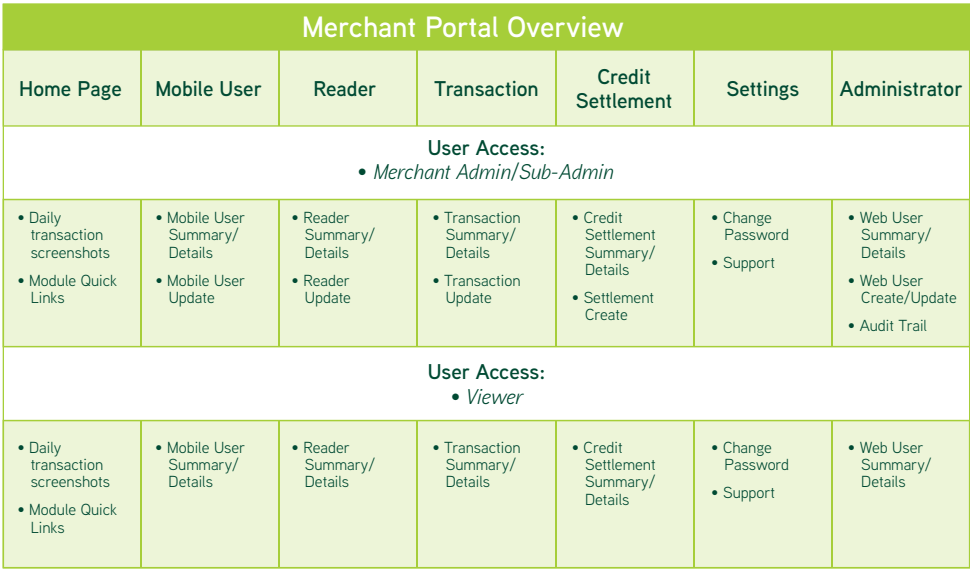

### Manage Mobile Users

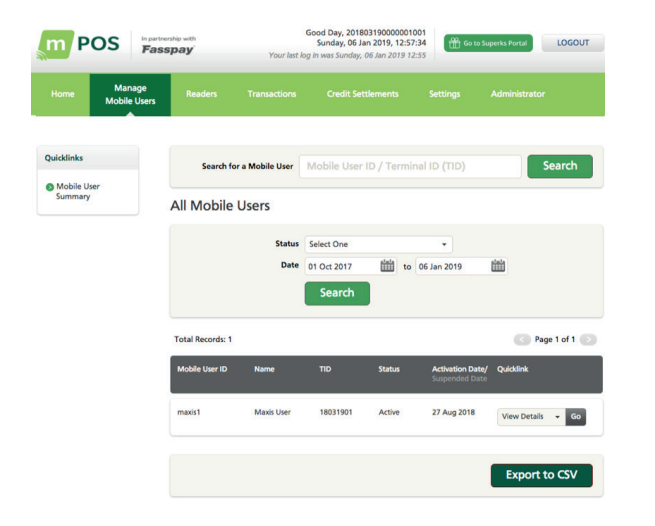

Search and view mobile user details and monitor their transactions.

Things you can do:-

1

3 4

- View mobile user summary
- View transactions per user 2
	- Reset Mobile User Pin
		- Suspend Mobile User Access

### Manage Your Readers

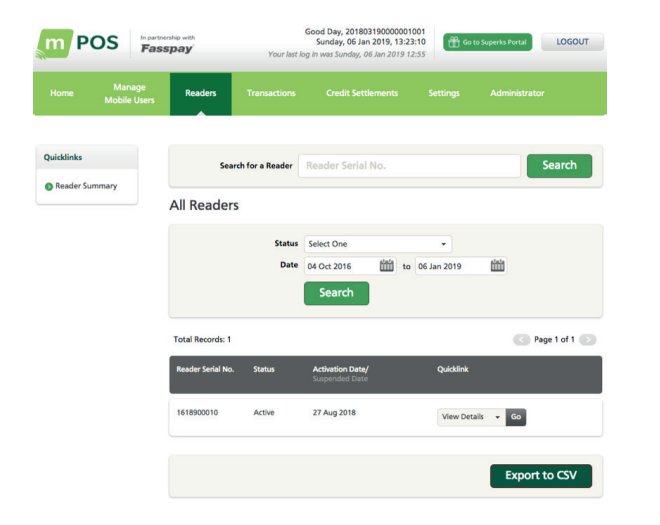

Manage all your readers in one place. Things you can do:-

- View the list of all your readers
- View reader status 2

1

Suspend a reader 3

### Manage Your Transactions

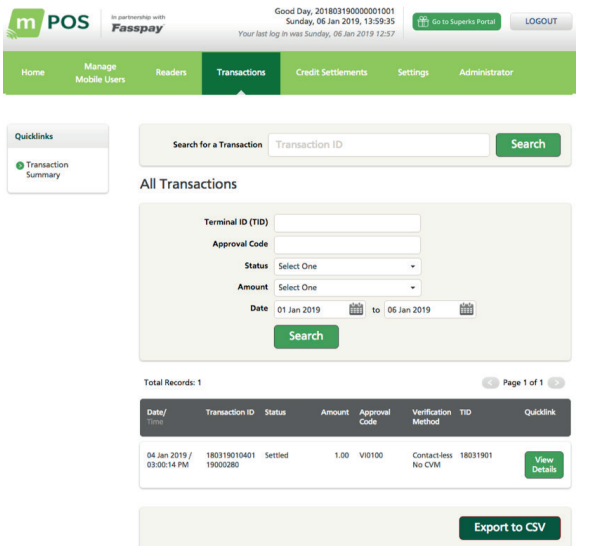

Easily view your daily transactions.

Things you can do:- Do a quick search via

- Transaction ID or a detailed search via 1
	- TID

3

- Approval Code
- Transaction Status
- Amount range
- Transaction Date

View the status of that transaction  $\mathcal{D}$ 

- Void transactions
- Download pdf of merchant or customer receipts 4

#### Credit Settlements

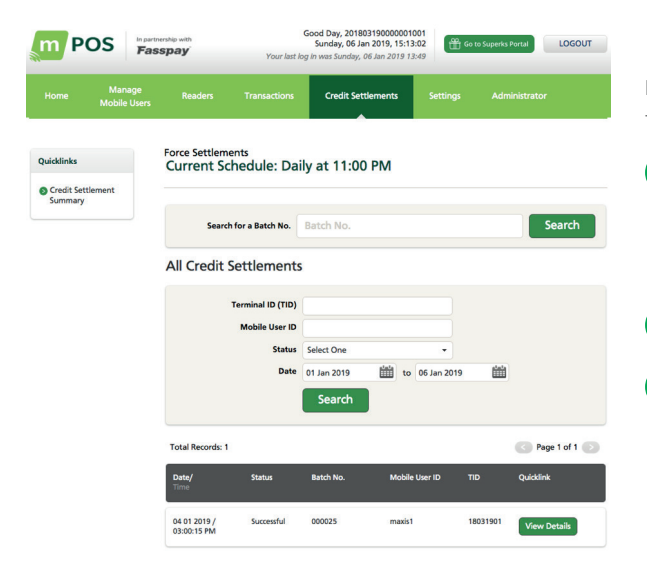

Easily view your daily credit settlements. Things you can do:-

View past transactions made via batch details or via • TID • Mobile User ID • Status • Settlement Date View settlement details of a transaction Download Settlement Report Settle Batch 1 2 3

### Change Merchant Portal Login Password

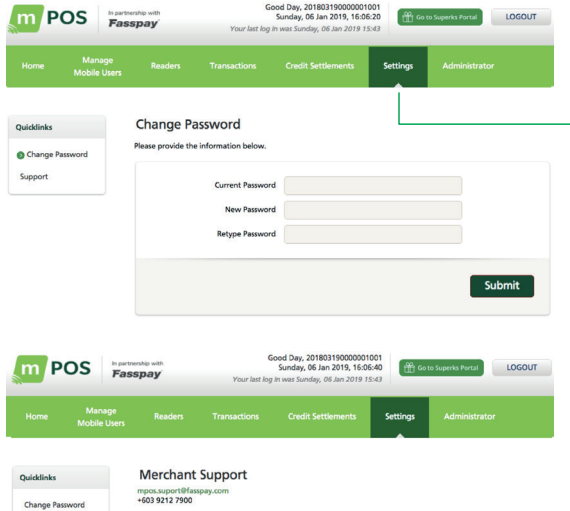

Merchant Portal User Guide

Lighthouse Reader User Guid

**O** Support

Under the "**Settings**" tab, fill in the necessary details to change your password.

### Reset Merchant Portal Login Password

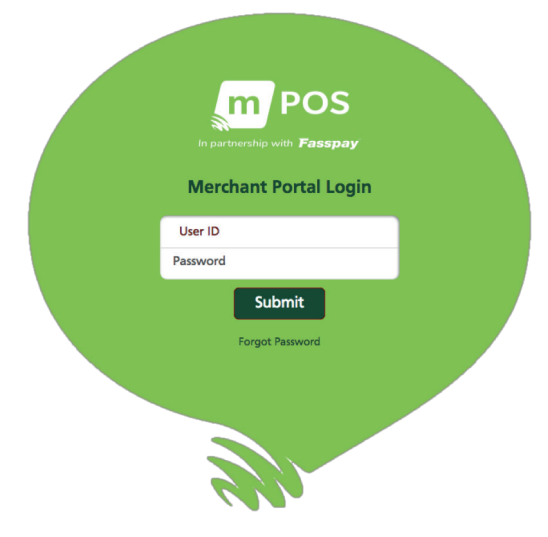

- Press "**Forgot Password**" to reset user password
- Key in your portal access credentials and MID

Example:

1

4

- User ID: 201803190000001001
- MID: 201803190000001
- A notification will be sent to the user's registered email 3
	- Press on "**Reset Your Password**" link, and redirect to the "**Reset Password**" page
	- At "**Reset Password**" page, click on "**Request Activation Code**".
- Key in the activation code sent to your registered mobile number.

### Manage Admin Rights

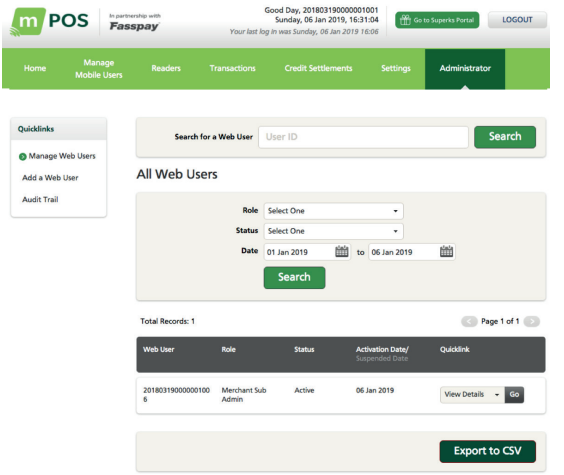

Grant access rights, manage web users and view an audit trail.

View and edit web user details 1

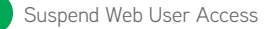

Reset Web User Password 3

## **Business View Merchant Portal**

Business View Merchant Portal

## **Contents**

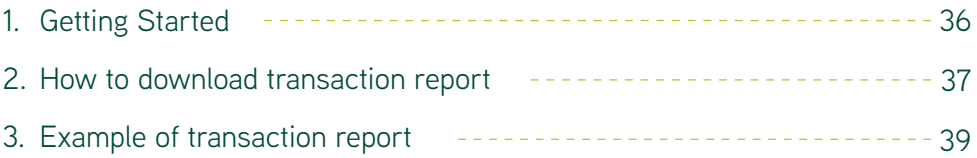

#### Getting Started With the Business View Merchant Portal

#### **Overview**

Check the Global Payments Business View Merchant Portal for any questions related to reconciling amount deducted (MDR) and amount banked into your bank account.

**Note:** You can only access past 32 days of data for free. If you wish to upgrade, charges will be deducted from amount banked in.

#### **Portal website: https://businessviewglobal.com/AP/**

#### **First Time Activation**

- $\circ$ Please check PIC email for 2 separate activation email from "Global Payments"
	- One email with username
	- One email with temporary password

#### Login to website

- Create new password (Password to be created needs to be between 8-15 characters with numbers and capital letters)
- Login

### How to Download Transaction Report

#### **ERUSINESSVIEW**

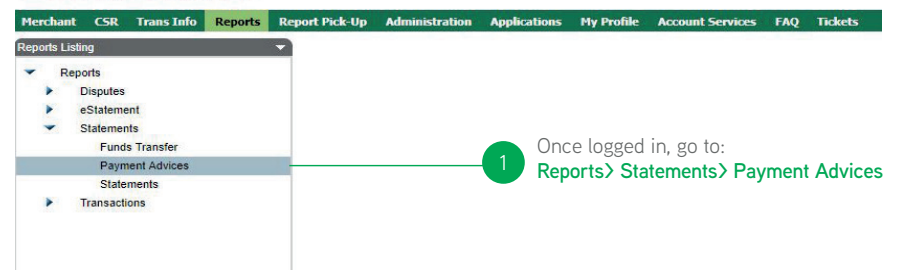

### How to Download Transaction Report

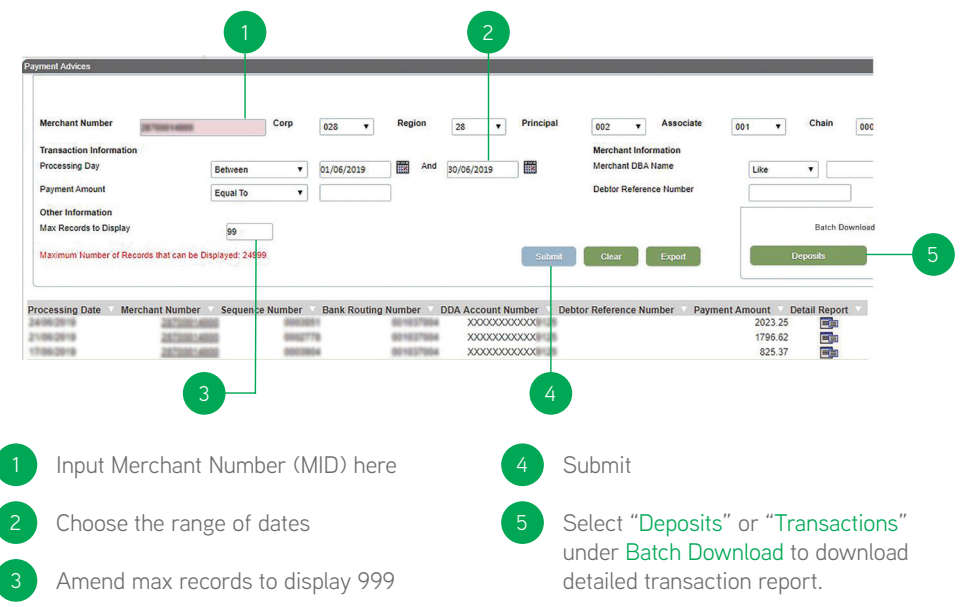

### Example of Transaction Report

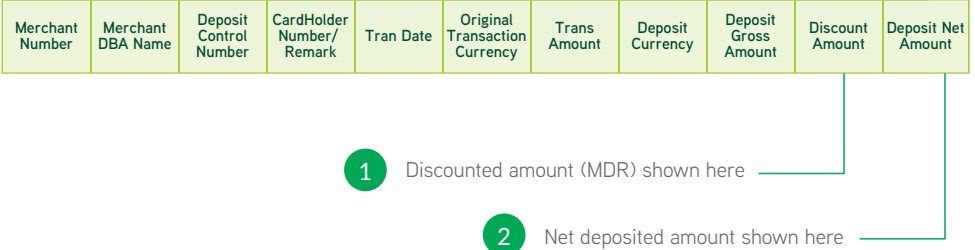

**Frequently Asked Question (FAQ)**

#### FAQ

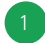

#### What if I can't login?

- Check if the User ID or User PIN is correct
- Check to see if the device has a network connection
- Check if the device is paired with the card reader

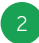

#### What if my transaction was interrupted?

• Kindly check from the 'sales history' if the payment went through first before performing another transaction.

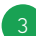

4

#### What if a customer decides to cancel/Void their payment after settlement?

• Since daily credit settlements are automatically performed by 11pm each day, the merchant would have to submit a request for reversal or refund to Global Payments.

#### What if I forgot my PIN?

• PIN reset for Mobile Users may be performed from the Merchant portal

### Error Codes

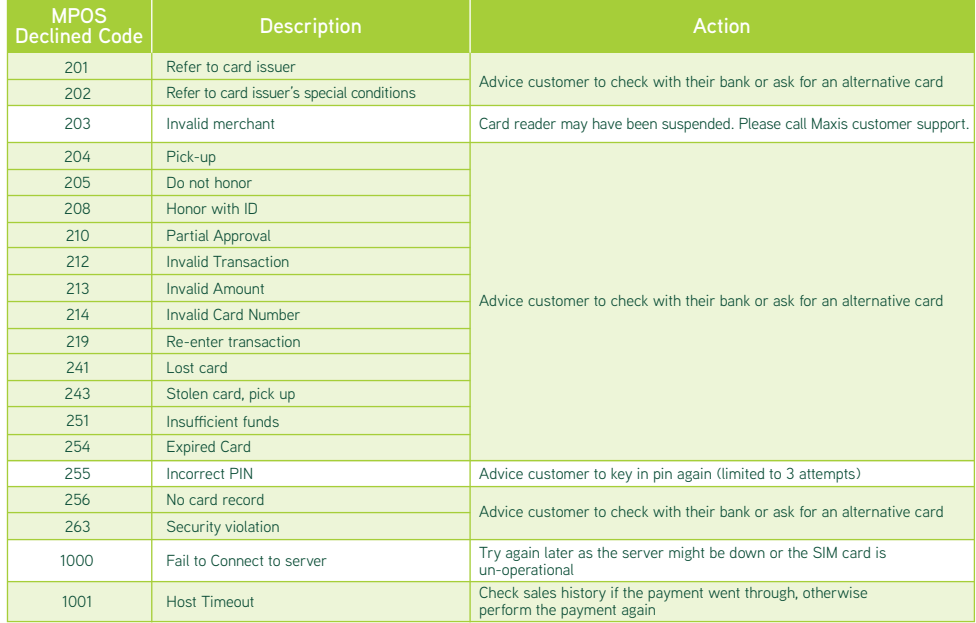

#### Got questions? Contact us

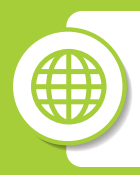

**<maxis.com.my/mpos>**

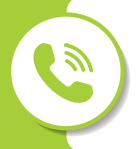

For **customer support,** call 1800 82 1919

For **sales enquiries,** call 1700 81 8881

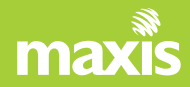